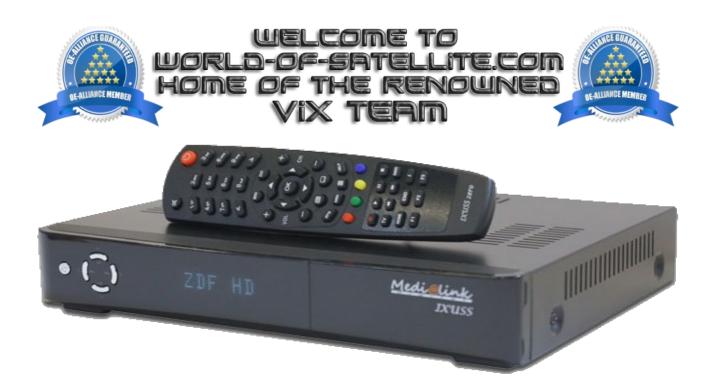

## How to flash Medialink Ixuss Zero

Items you need before we start.

- 1. A suitable USB stick formatted to FAT32. (Preferably no larger than 8GB in size to prevent compatibility issues while flashing the image).
- 2. Image of your choice
- 3. Compression software such as 7zip.
- 4. HP Format tool (not essential but highly recommended)
- 5. Teracopy ( again not essential but highly recommended )
- 6. A clean pair of underpants, just in case things go wrong.

For this tutorial we will be using the latest OpenViX Apollo Image (Build 070) which can be downloaded from <u>www.openvix.co.uk</u>

For links to the above mentioned software please see page two of this tutorial.

## Preparation.

- 1. Format a USB stick to FAT32.
- 2. Download the image of your choice and extract it to your desktop.
- 3. Open the folder you extracted to your desktop, in this case named openvix-Apollo.070ixusszero\_usb.zip, you will see another folder named medialink, this is your image file. Copy the entire medialink folder directly to the USB stick.

Flashing the Receiver.

- Fully power the receiver down and unplug from the mains.
- Make sure no USB devices are plugged into the receiver at this point.
- Insert the USB stick containing the image files into one of the USB ports on the receiver.
- Power the receiver on and await further instructions.
- As your receiver powers up you will see the message"If you w" on the receivers display, when you see this message press the "UP" button on the receivers front panel
- During the flashing process you should see the message "upgrading" on the receivers display. DO NOT power the receiver down during this process.
- If successful you should see the message "Please R" on the receivers display. Indicating that the flashing process has completed.
- Power your receiver down and wait for approximately 10 seconds then power on again to start the setup process.

## IMPORTANT. DO NOT POWER THE RECEIVER DOWN DURING THE FLASHING PROCESS, AS YOU CAN CAUSE SERIOUS AND PERMANT DAMAGE BY DOING SO.

If you dont see the message "If you w" it means that the receiver has not detected the USB stick or image files or both. If this happens start from the beginning or try another USB stick, Image or USB port on the receiver.

If all goes well the flashing process should take approximately 2 minutes to complete.

Please note. you will always see the message "If you W" on the receiver display if it has detected a viable image to flash on the inserted media at bootup, It is perfectly safe and advisable to keep a image on your USB stick for backup reasons. The image will only flash if you press the "UP" button while this message is displayed, if do nothing at this point the receiver will boot as normal.

Links to software mentioned in this tutorial

7zip http://www.7-zip.org/

Teracopy http://codesector.com/teracopy

HP format tool <a href="http://www.pcworld.com/product/946261/hp-usb-disk-storage-format-tool.html">http://www.pcworld.com/product/946261/hp-usb-disk-storage-format-tool.html</a>

This tutorial was brought to you by OpenViX in association with the OE-Alliance and world-of-satellite.com

© Pheonix Team ViX 2014.